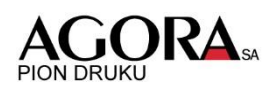

#### INSTRUKCJA ZSYŁANIA MATERIAŁÓW DO DRUKU GAZETOWEGO (Coldset)

#### Instrukcja ustanawia zasady postępowanie w przypadku rozpoczęcia współpracy z drukarniami Agory.

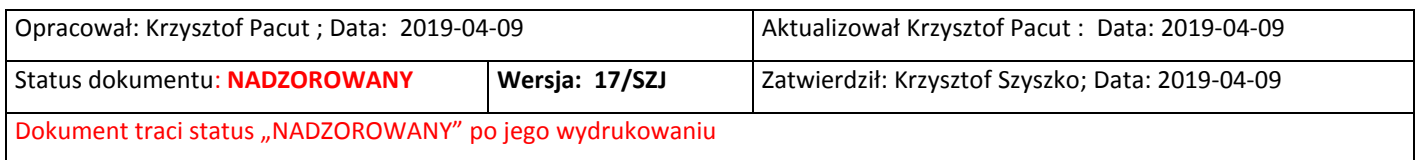

### PRZED PIERWSZYM DRUKIEM NALEŻY PRZEPROWADZIĆ TESTY:

- 1. Złożenia zamówienia.
- 2. Transmisji plików.
- 3. Przygotowania materiałów do druku.

#### KONTAKT Z PRACOWNIKAMI W DRUKARNI.

- 1. Dział Sprzedaży:
	- a. Tomasz Rozmiarek 507-094-574 Polska północna.
	- b. Kazimierz Krętosz 507-094-325 Polska południowa.
	- c. Andrzej Korczak 507-095-297 Polska centralna.
- 2. Dział Organizacji Produkcji:
	- a. Tomasz Kowalski 507-094-571.
	- b. Barbara Strzelecka 507-095-283.
- 3. Kontakt telefoniczny z operatorem przygotowalni: Drukarnia w Warszawie: 510-022-529 lub 510-022-571
- 4. Klient drogą elektroniczną powinien otrzymać:
	- a. Instrukcję przygotowania materiałów do druku.
	- b. Adres strony WWW do systemu SOW.
	- c. Login do systemu SOW.

#### ZAMÓWIENIE.

## **Zamówienie musi być dostarczone do drukarni do godziny 12:00 dnia poprzedzającego proponowaną datę druku.**

Adres strony Systemu Obsługi Wydawców: sow.agora.pl

## ZAMÓWIENIE – WYSYŁANIE ZAMÓWIENIA DO DRUKARNI:

#### Logowanie do systemu:

https://sow.agora.pl/wydawcy/zew/

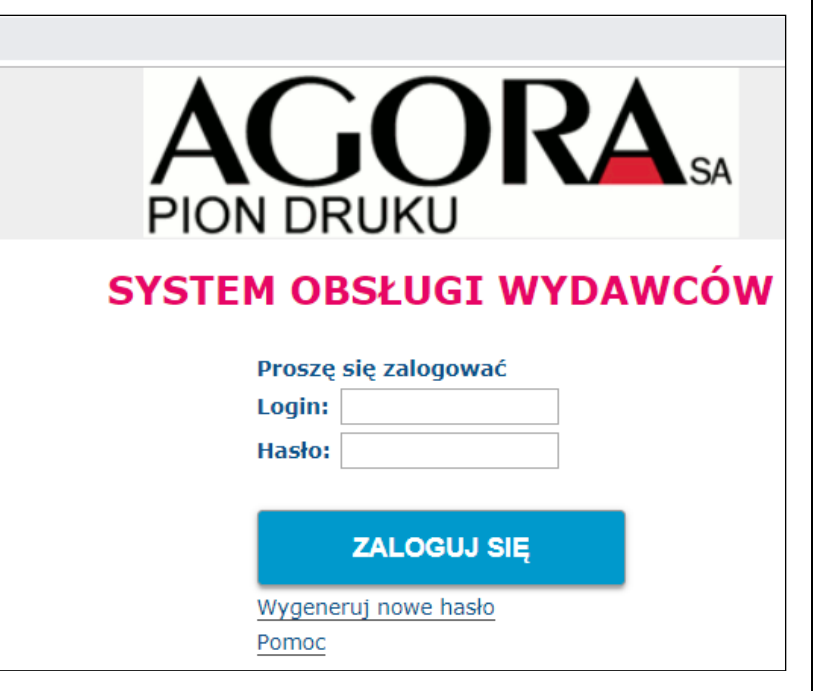

**Rysunek 1 Logowanie do systemu.**

Przy pierwszym logowaniu należy wygenerować hasło, które zostanie wysłane na adres poczty elektronicznej.

#### Widok po zalogowaniu do systemu:

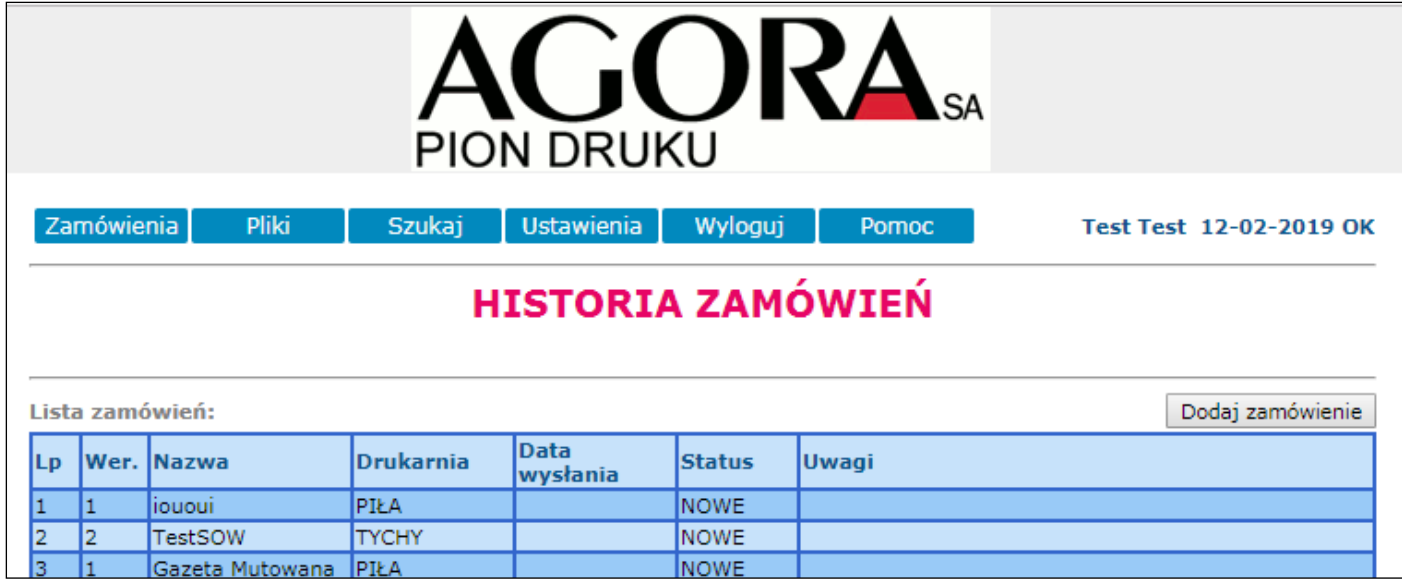

**Rysunek 2 Historia zamówienia.**

Dodawanie zamówienia:

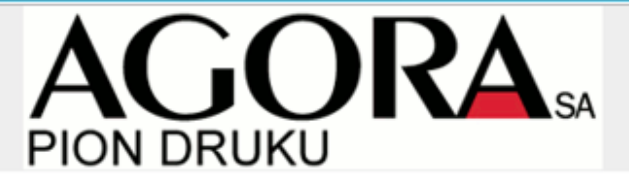

Zamówienia Pliki Szukaj Ustawienia Wyloguj Pomoc

Test Test 12-02-2019 OK

## **HISTORIA ZAMÓWIEŃ**

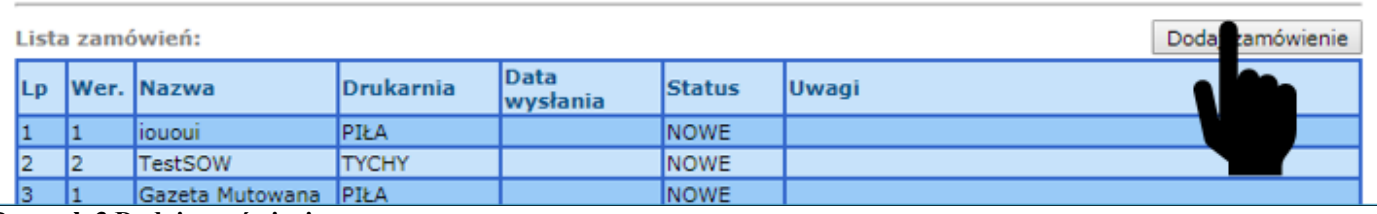

**Rysunek 3 Dodaj zamówienie.**

#### Zapisywanie zamówienia w systemie.

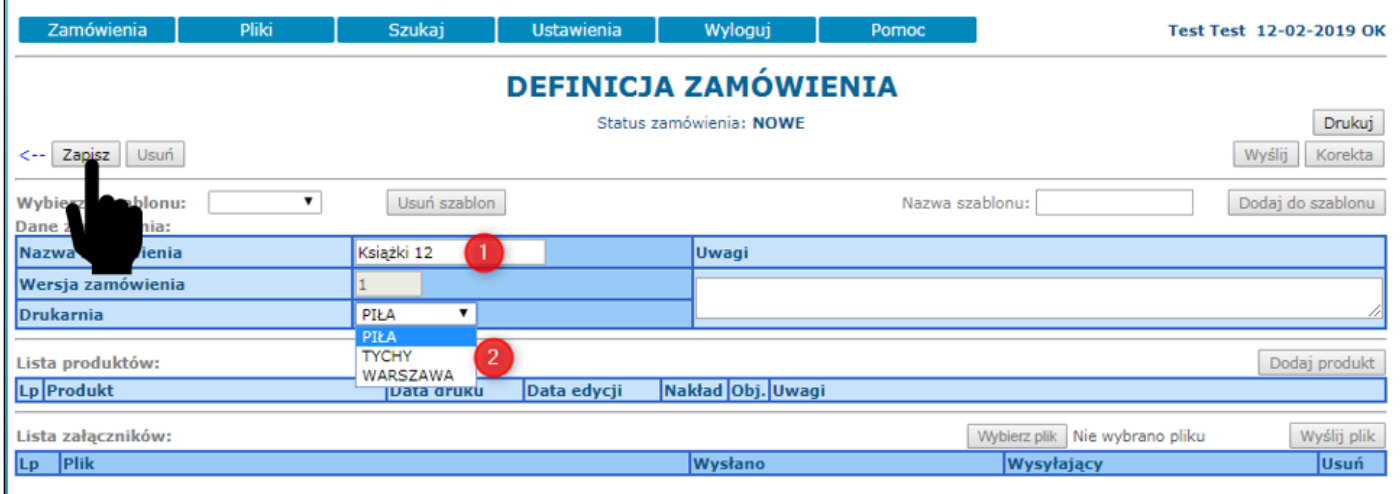

#### **Rysunek 4**

**Należy dodać tytuł produktu (1), wybrać drukarnię (2) (docelowo WARSZAWA). Następnie należy zapisać zmiany.**

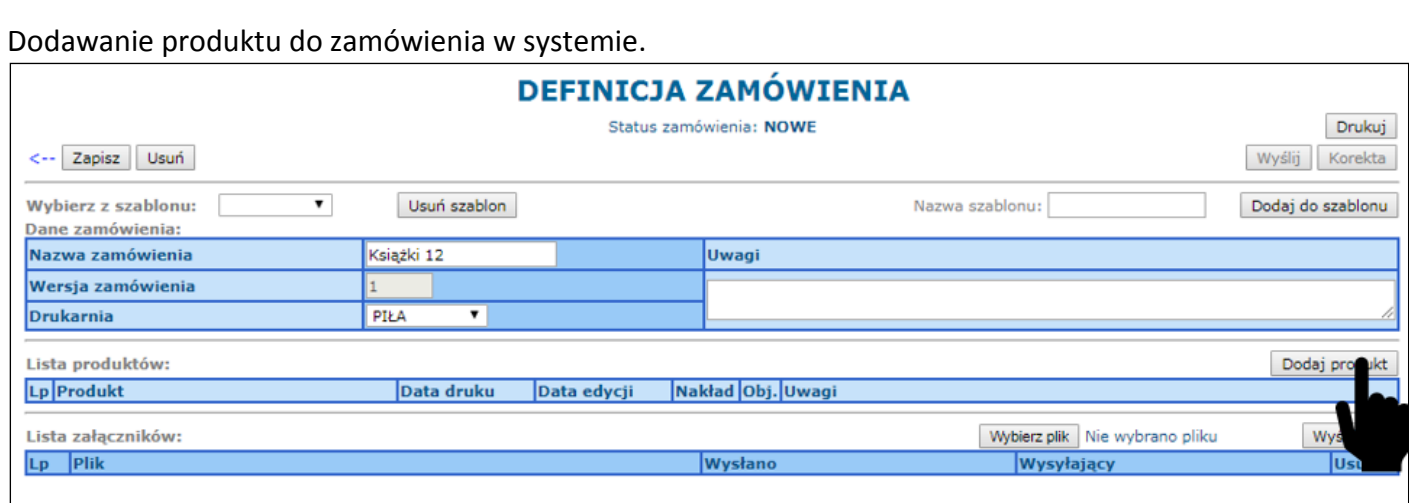

**Rysunek 5 Należy dodać produkt.**

# Uzupełnienie zamówienia w systemie.

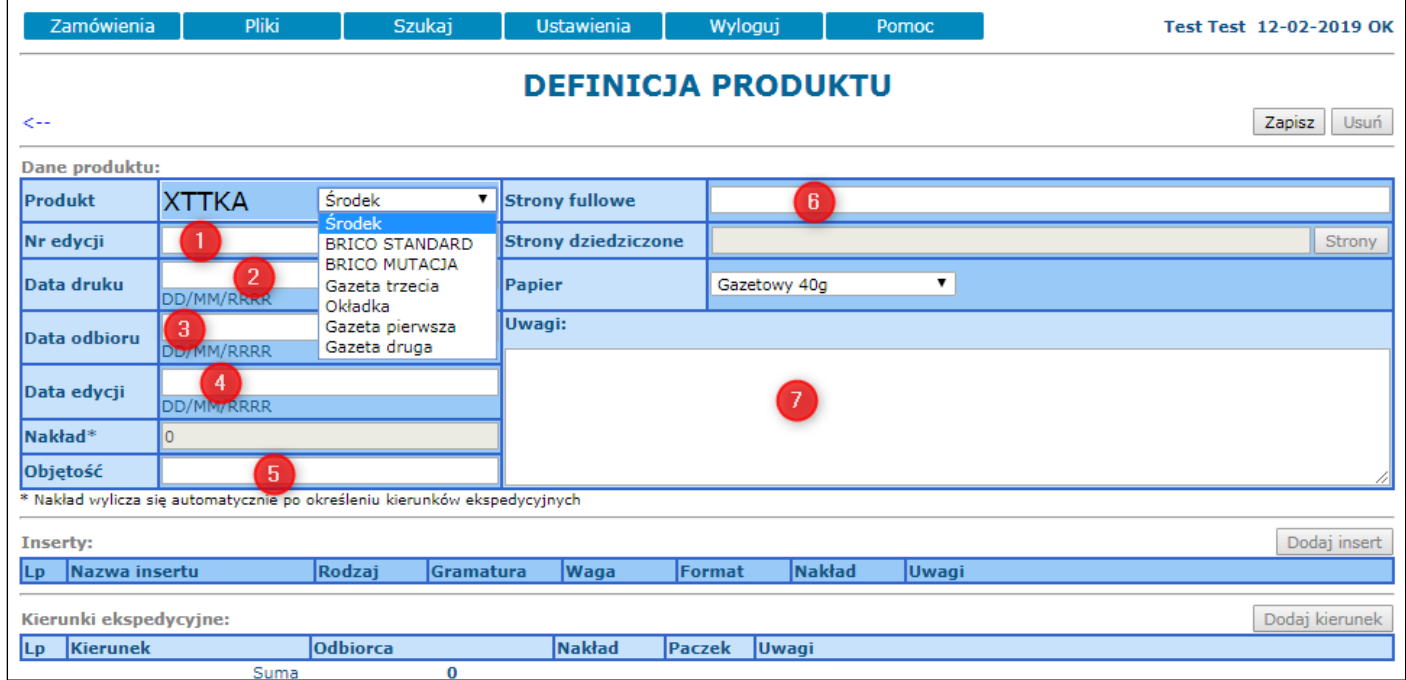

**Rysunek 6 Należy wypełnić wszystkie pola.**

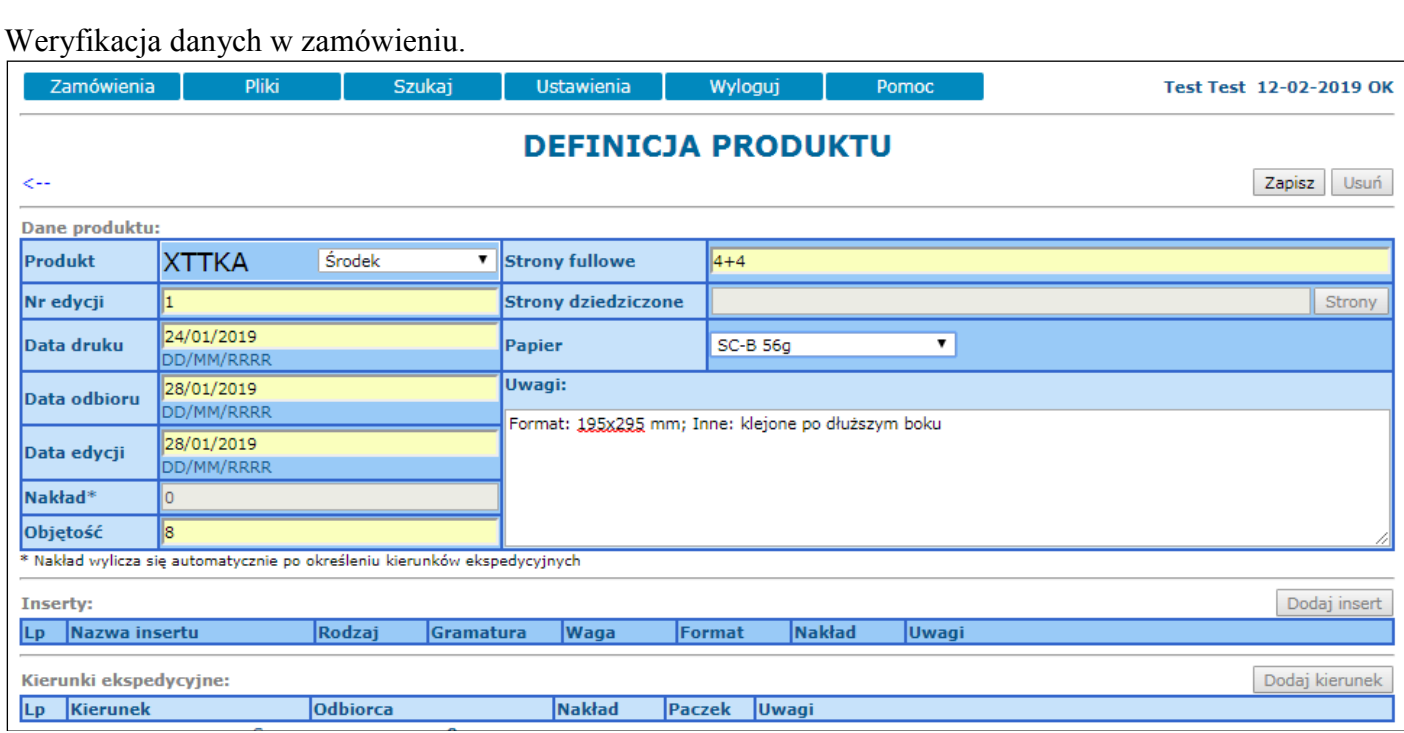

**Rysunek 7 Wypełnione pola definicji produktu.**

#### Zapisywanie produktu w zamówieniu.

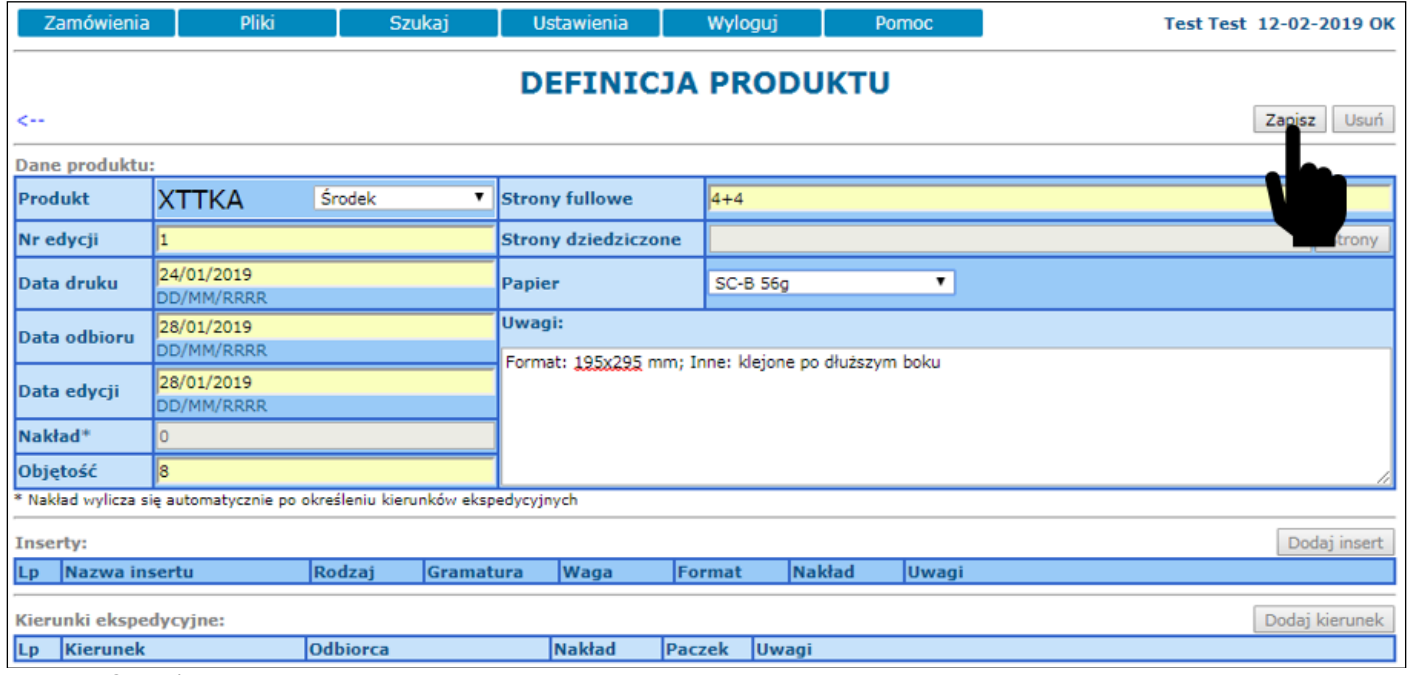

**Rysunek 8 Zapisz produkt.**

Wypełnienie kierunku – co najmniej jeden kierunek musi zostać wypełniony. Kierunek ekspedycyjny jest nadziałem kolporterskim.

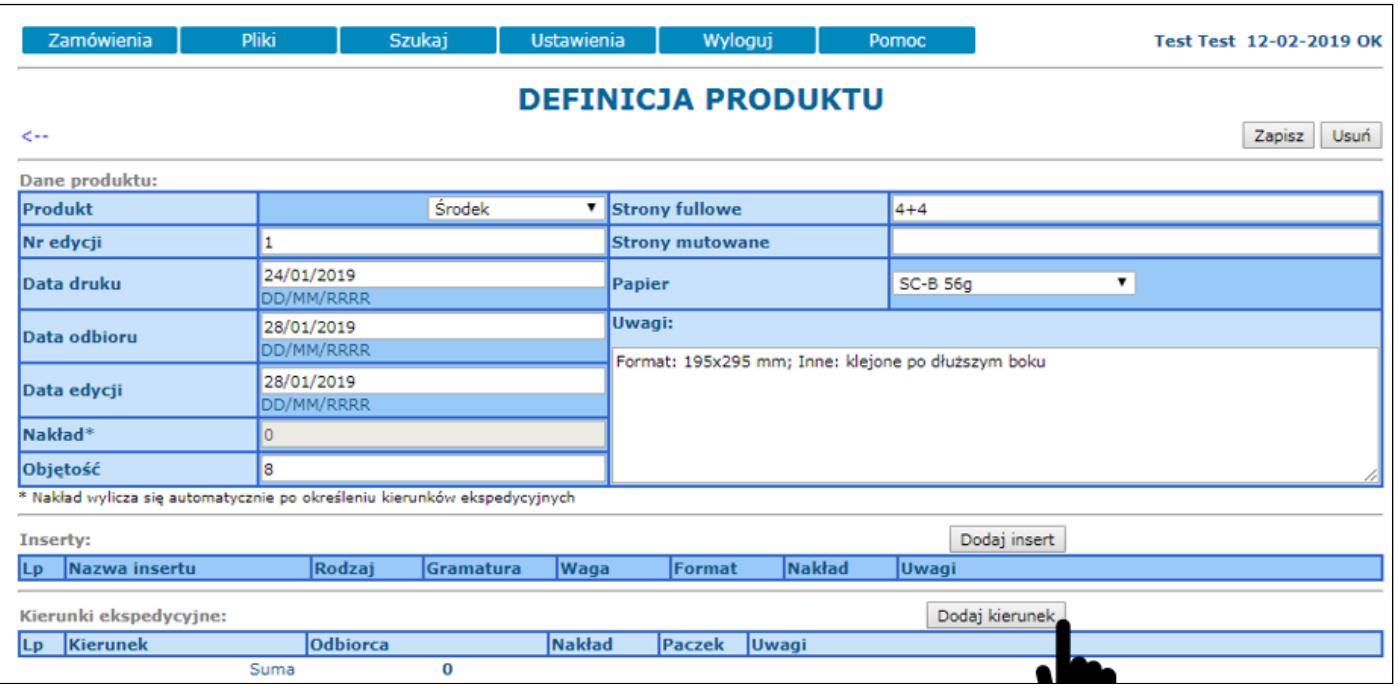

**Rysunek 9**

**Dodaj kierunek - obowiązkowe pole (jeden kierunek, jeden pakiet produktów, analogicznie wielokrotność kierunków) Dodaj insert – tylko w momencie zlecenia insertu.**

#### Poprawnie wypełniony kierunek ekspedycyjny.

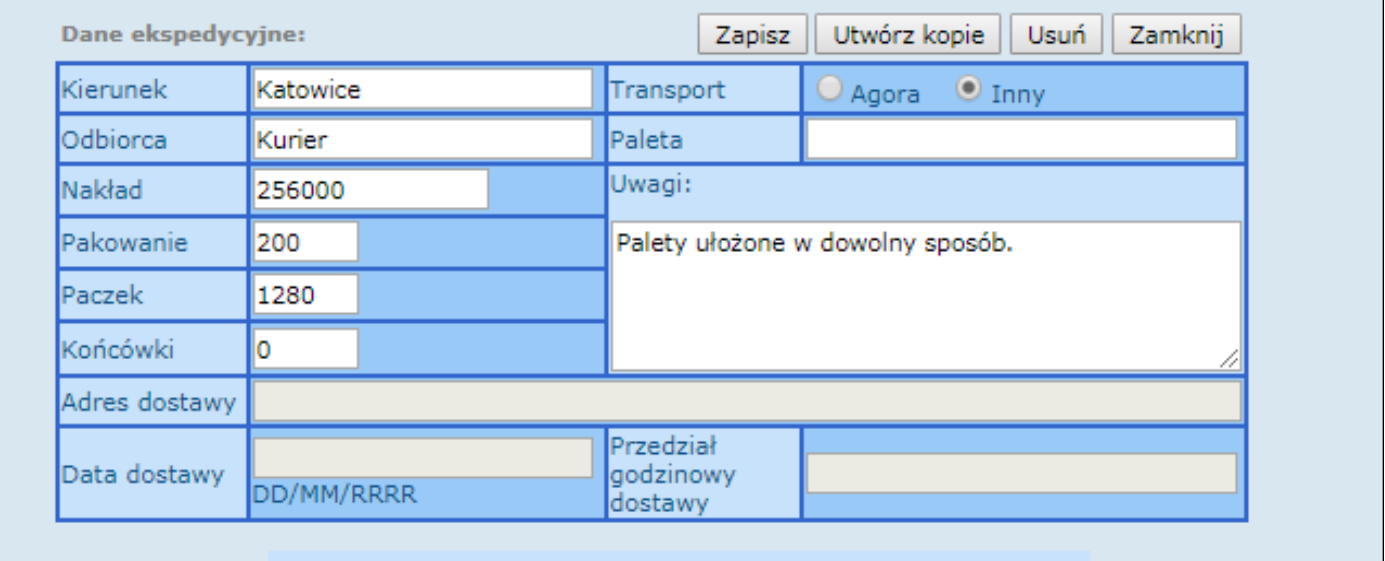

**Rysunek 10 Odbiór produktu przez klienta.**

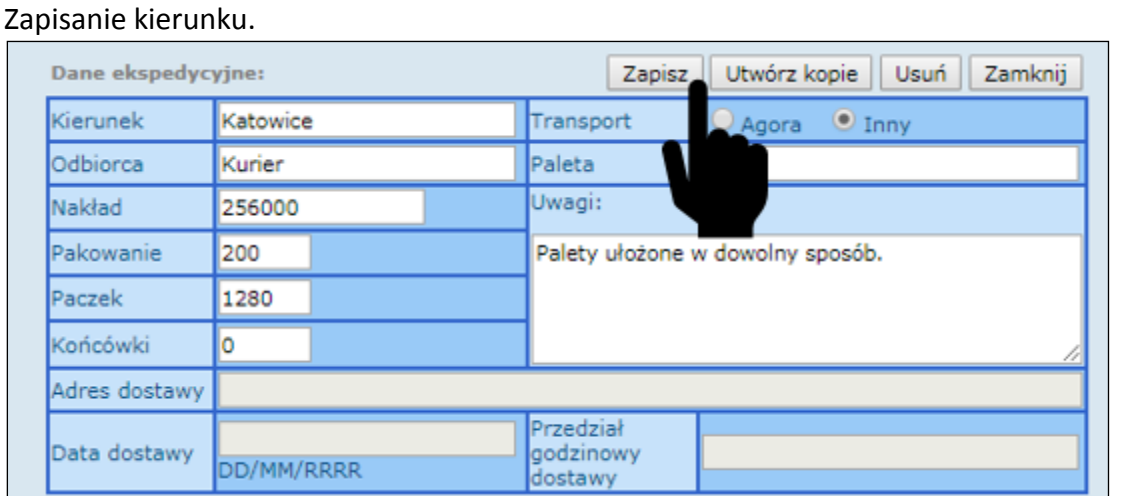

**Rysunek 11 Zapisz kierunek.**

#### Poprawnie wypełniony kierunek ekspedycyjny (dostarczenie produktu przez Agora SA).

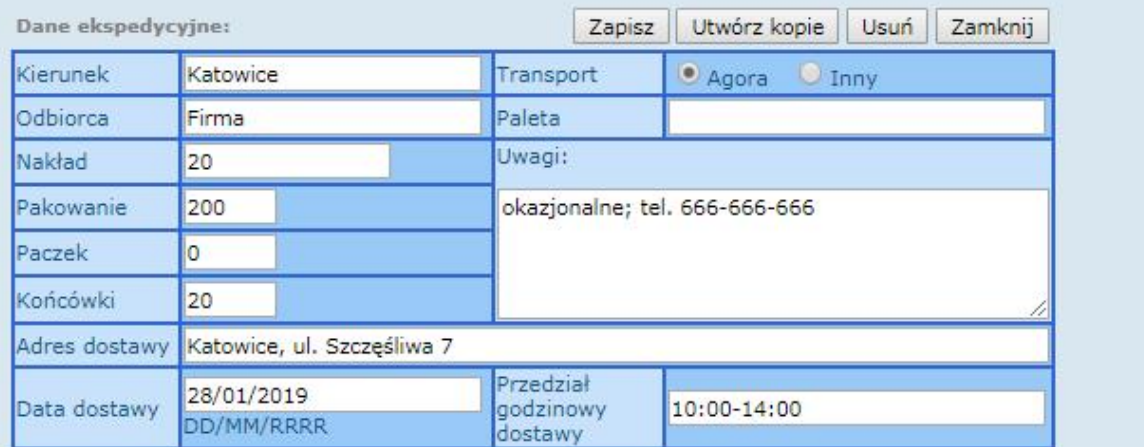

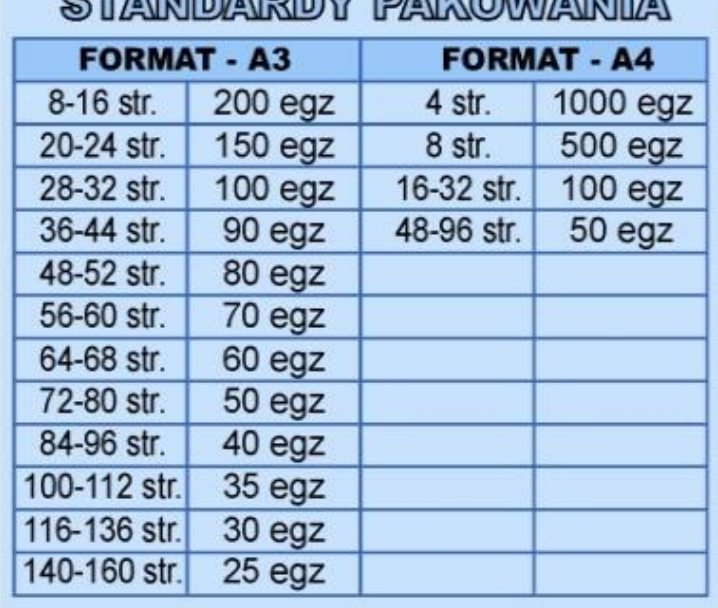

### **ATIANDA PROVIDA MAGINALISTA**

**Rysunek 12 Dostarczenie produktu przez Agorę na wskazany adres.**

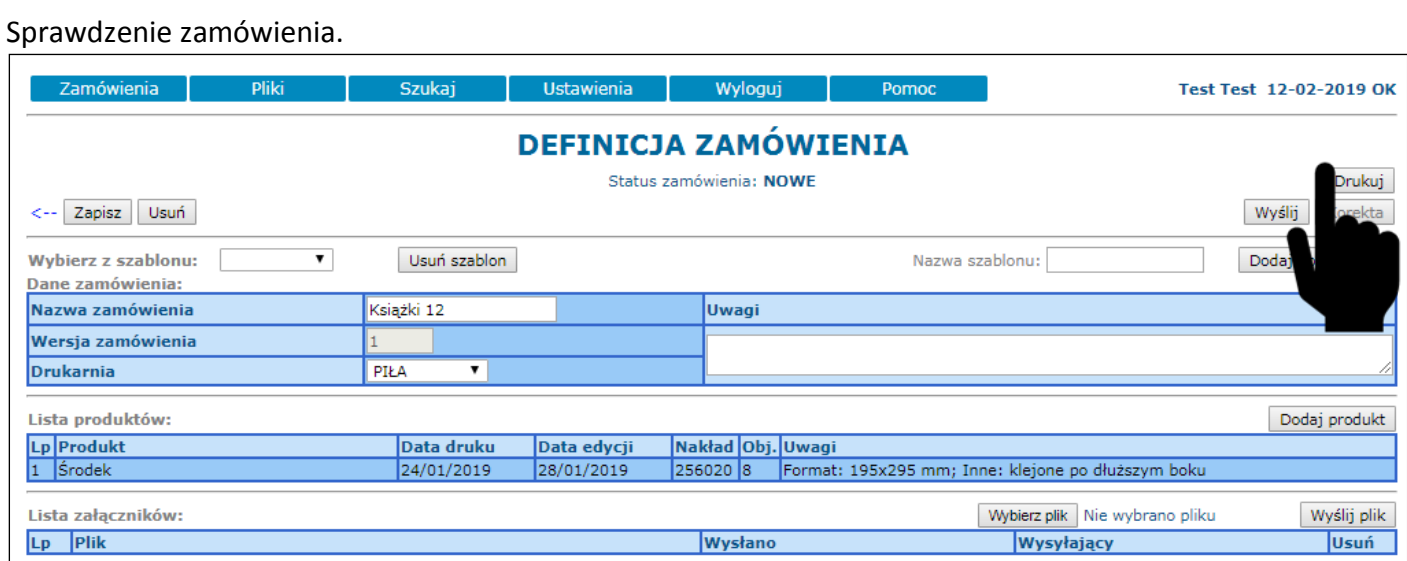

**Rysunek 13 Przed wysłaniem zamówienia do drukarni należy dokładnie sprawdzić dane. DRUKUJ zamówienie do pdf.**

#### Wysłanie zamówienia do drukarni.

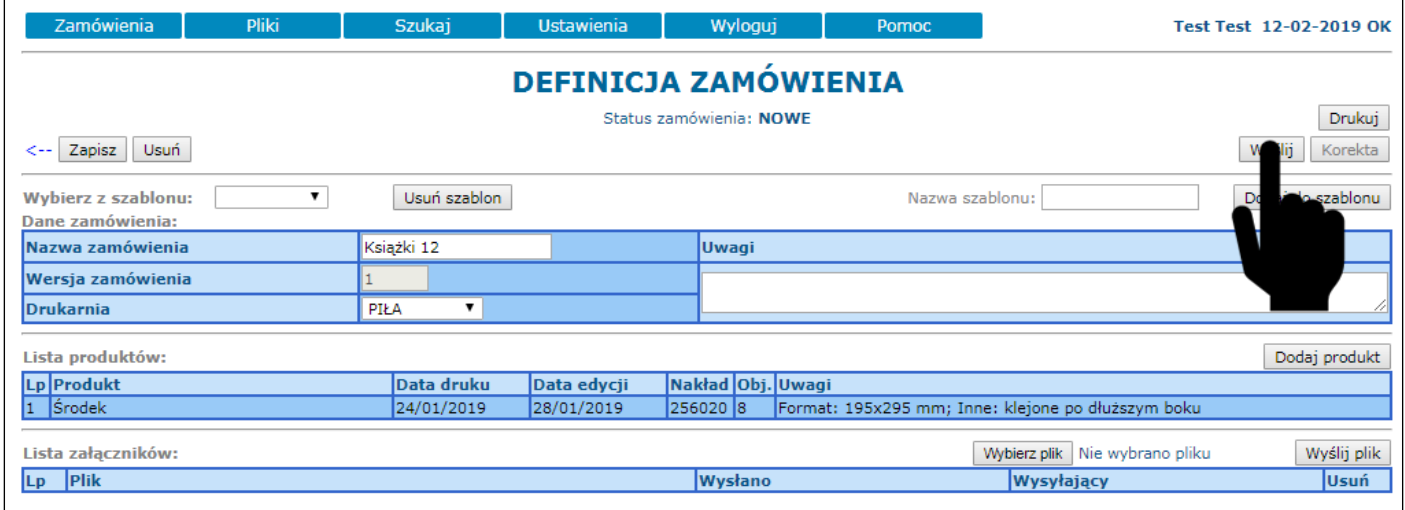

**Rysunek 14 Wysłanie zamówienia do drukarni.**

#### Sprawdzenie statusu zamówienia.

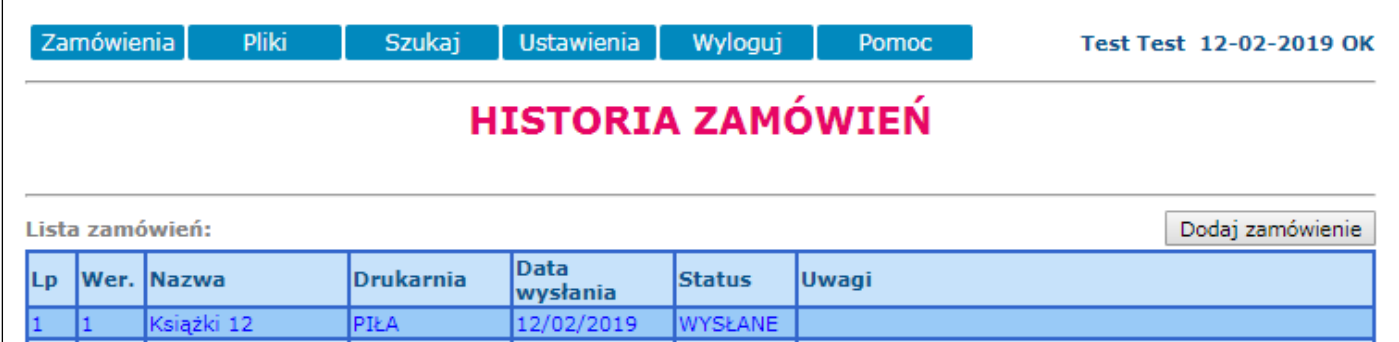

**Rysunek 15 Sprawdzenie statusu zamówienia – zamówienie w drukarni.**

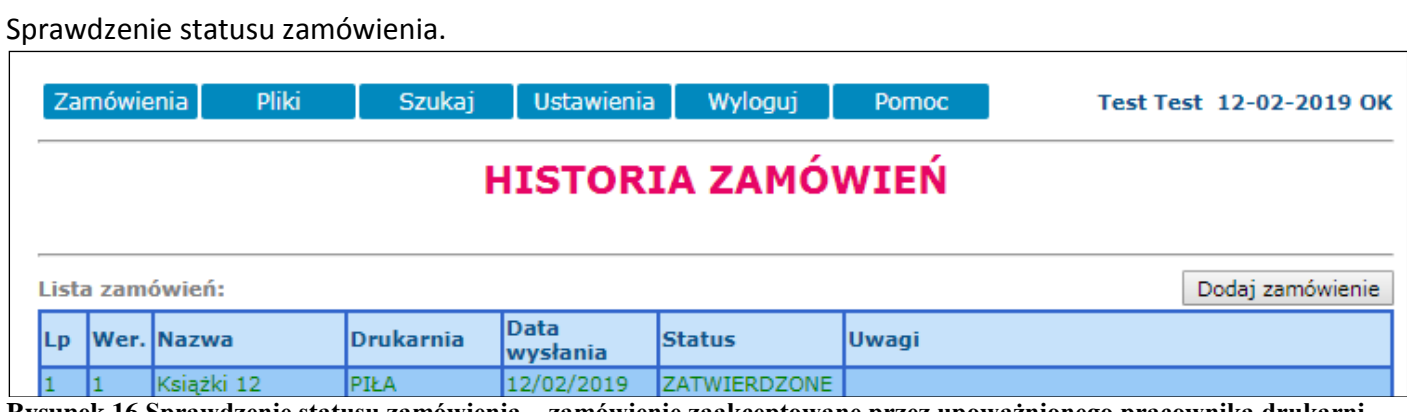

**Rysunek 16 Sprawdzenie statusu zamówienia – zamówienie zaakceptowane przez upoważnionego pracownika drukarni.**

Sprawdzenie statusu zamówienia.

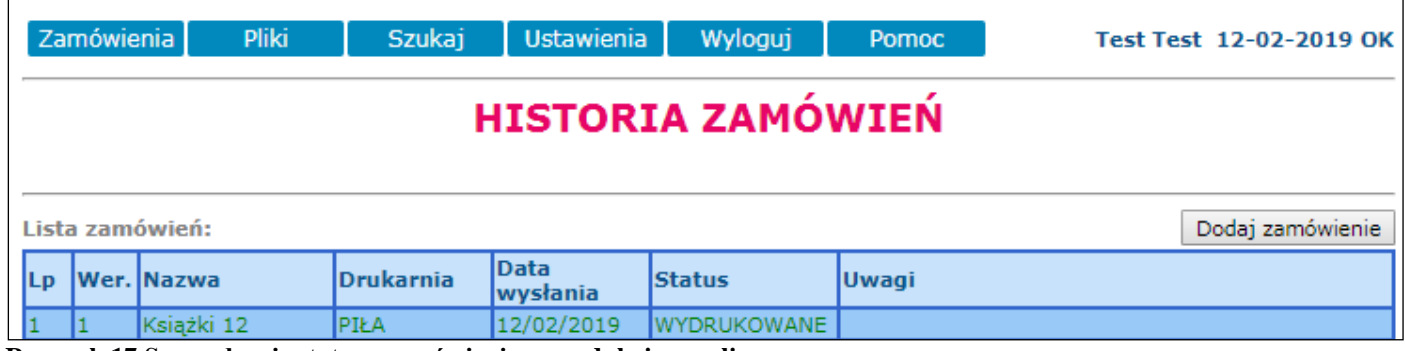

**Rysunek 17 Sprawdzenie statusu zamówienia – produkcja zrealizowana.**

# PLIKI – WYSYŁANIE STRON DO DRUKARNI:

Wysyłanie plików do drukarni.

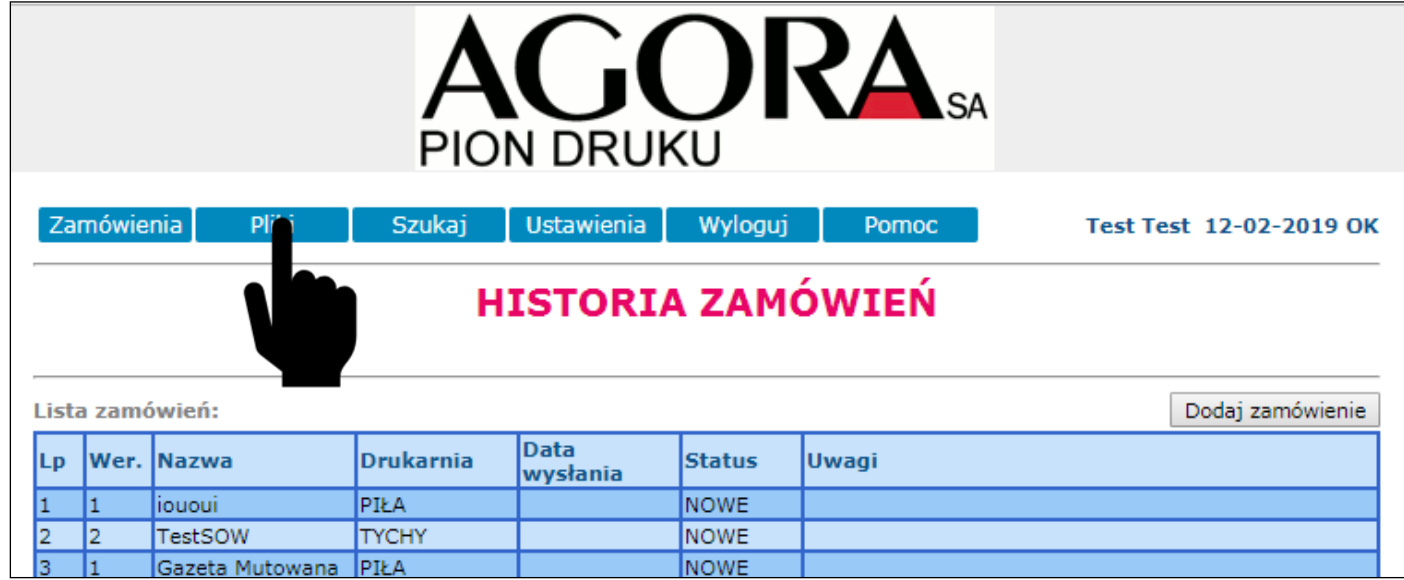

**Rysunek 18 Przełącz okno.**

Wysyłanie plików do drukarni do konkretnego zamówienia.

## **WYSYŁANIE PLIKÓW**

Po przesłaniu plików prosimy o sprawdzenie ich poprawności przy pomocy linku "Stan transmisji plików". System automatycznie wskaże błędny element graficzny lub stronę. W przypadku wysłania materiałów z błędem, odpowiedzialność przechodzi na wysyłającego pliki.

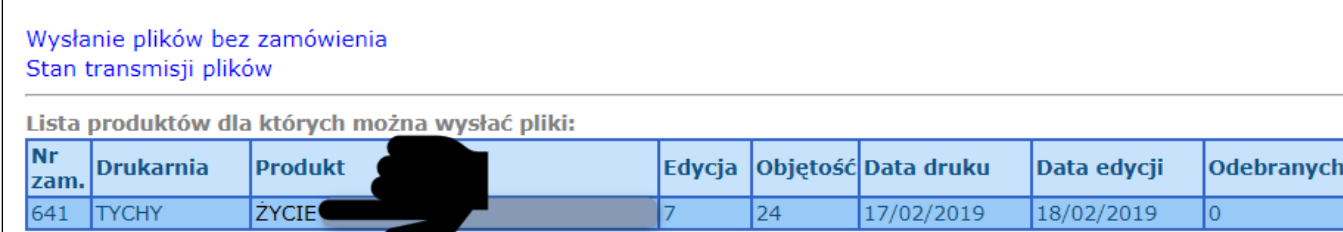

**Rysunek 19 Wybierz produkt lub opcję "Wysyłanie plików bez zamówienia".**

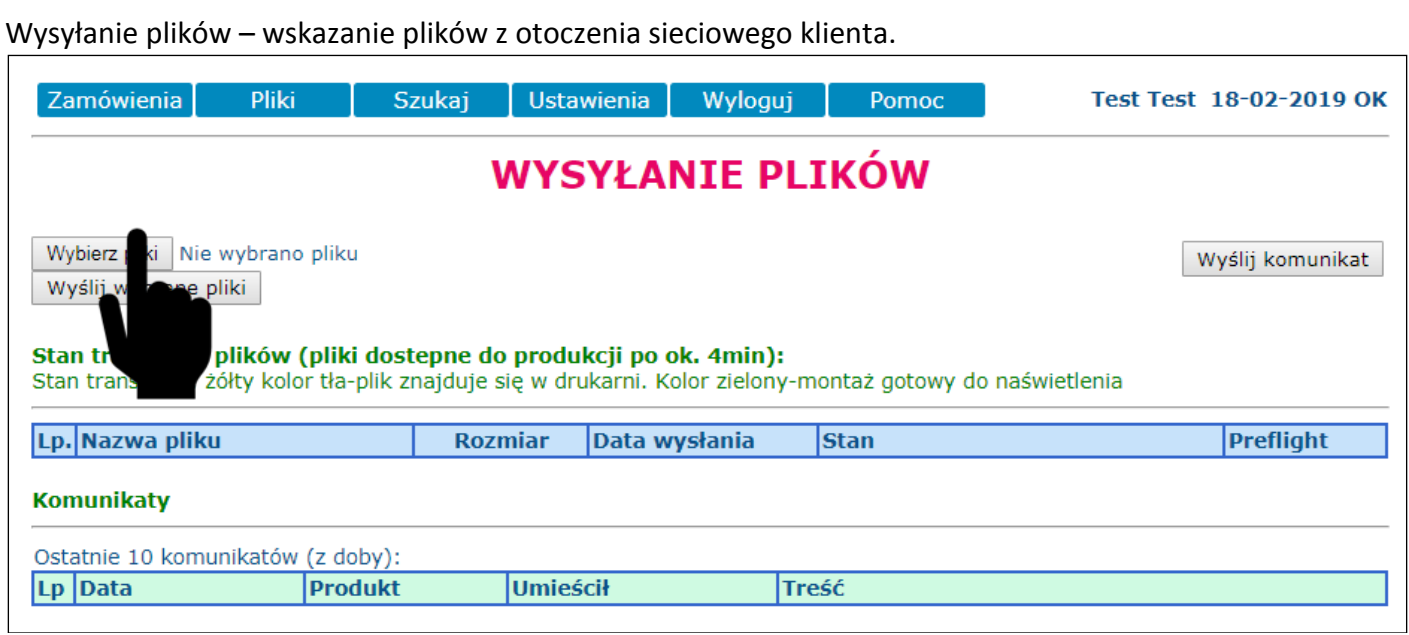

**Rysunek 20 Wybierz otoczenie sieciowe.**

#### Wysyłanie plików – wskazanie plików docelowych z otoczenia sieciowego komputera klienta.

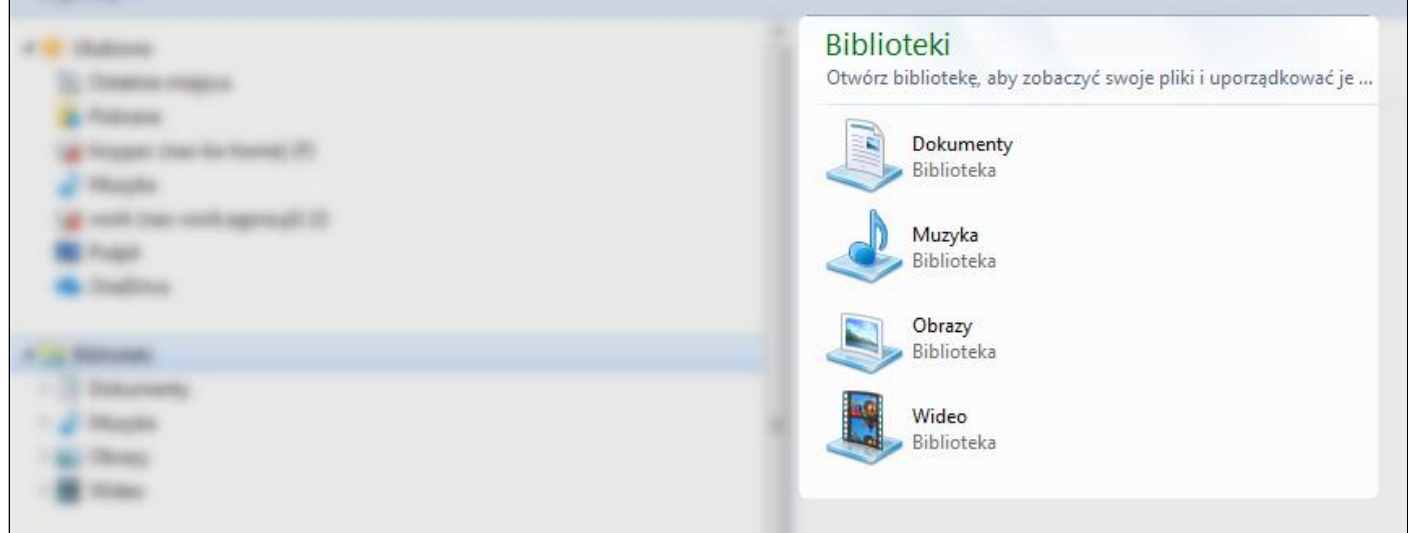

**Rysunek 21 Otoczenie sieciowe.**

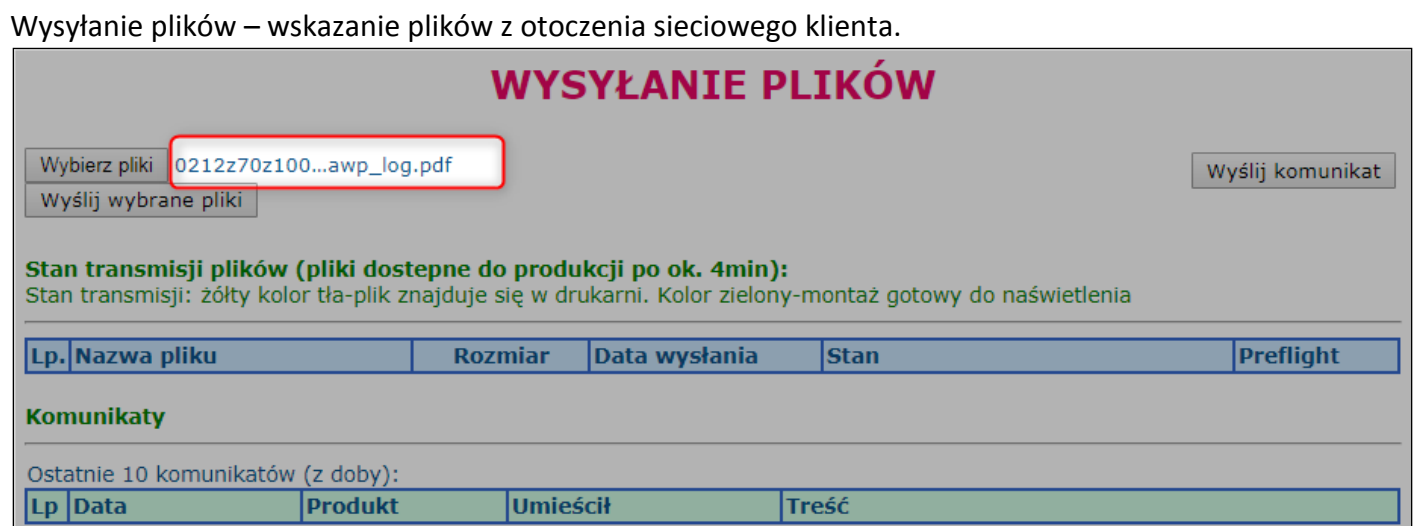

#### **Rysunek 22 Załącz plik lub pliki.**

#### Wysyłanie plików do drukarni.

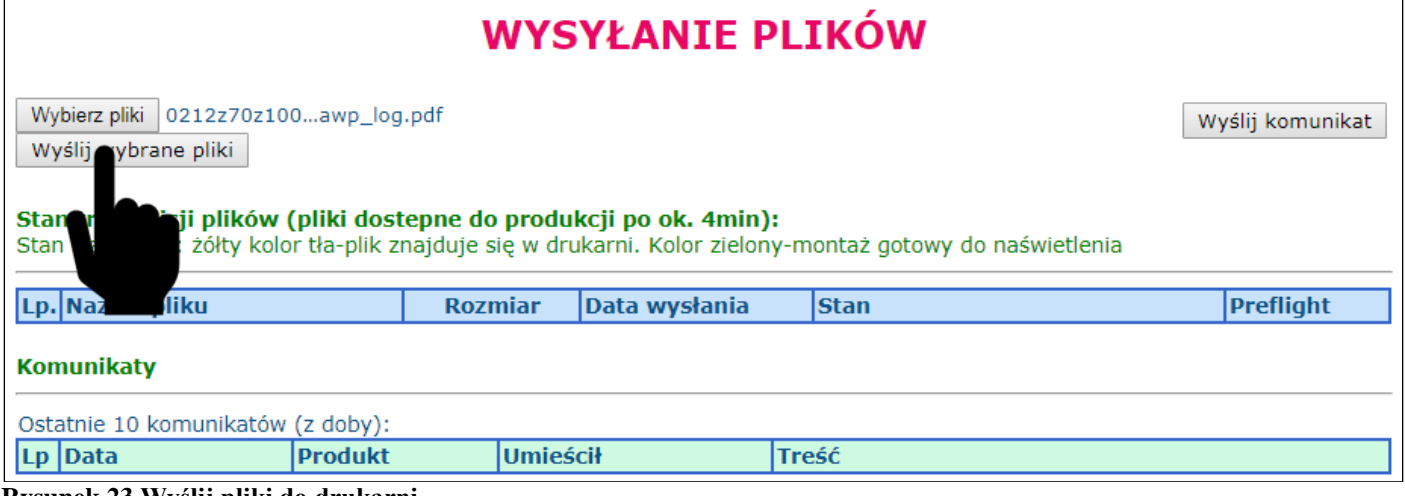

**Rysunek 23 Wyślij pliki do drukarni.**

Wysyłanie plików do drukarni.

## **WYSYŁANIE PLIKÓW**

Wybierz pliki Liczba plików: 9 Wyślij wybrane pliki Pobieranie trwa od 4.403 s. Pobrano 8%, pozostało 51 sekund Wyślij komunikat

**Rysunek 24 Wysyłanie plików.**

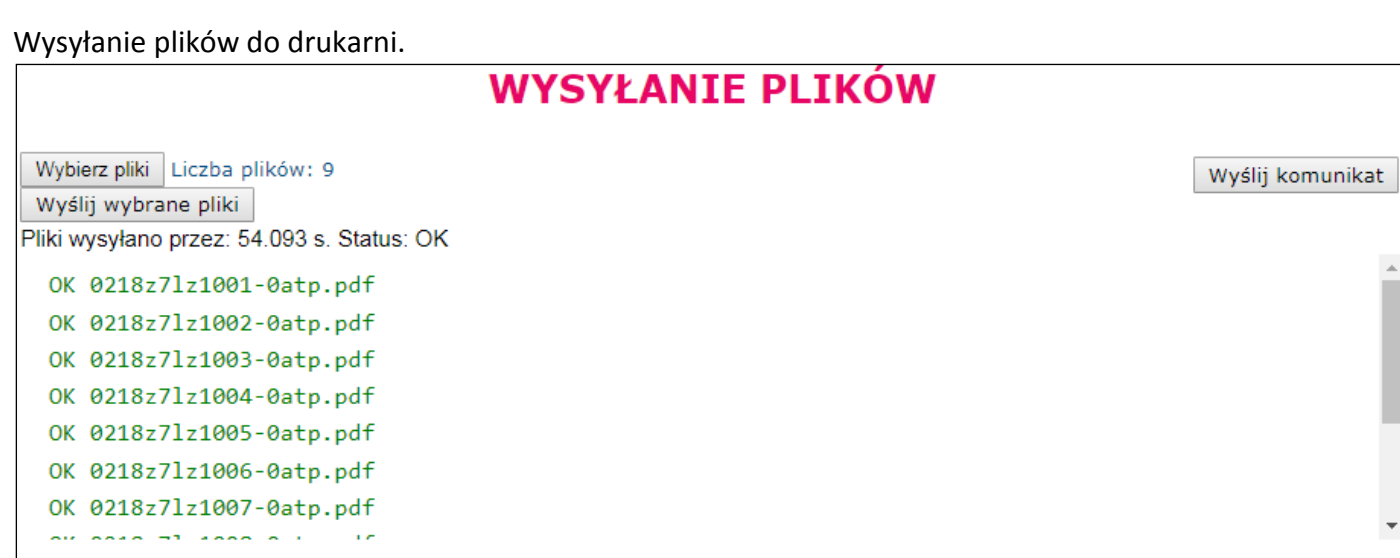

**Rysunek 25 Wysyłanie plików - status.**

#### Sprawdzenie stanu transmisji.

## **WYSYŁANIE PLIKÓW**

Wyślij komunikat

Wybierz pliki Nie wybrano pliku Wyślij wybrane pliki

#### Stan transmisji plików (pliki dostepne do produkcji po ok. 4min):

Stan transmisji: żółty kolor tła-plik znajduje się w drukarni. Kolor zielony-montaż gotowy do naświetlenia

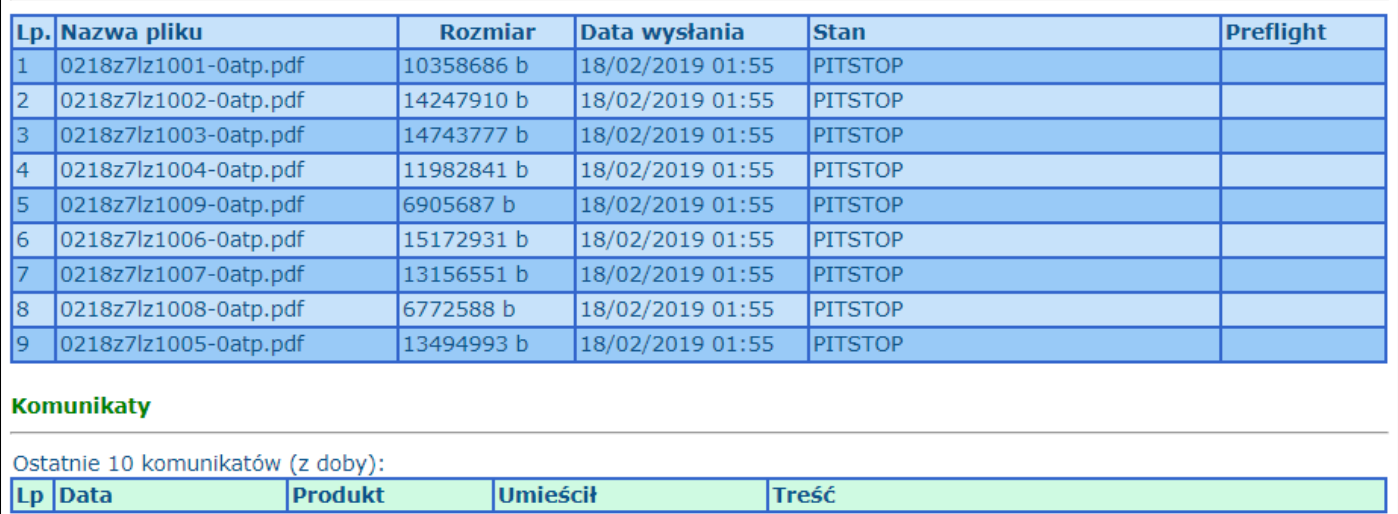

**Rysunek 26 Pliki wysłane - weryfikacja plików.**

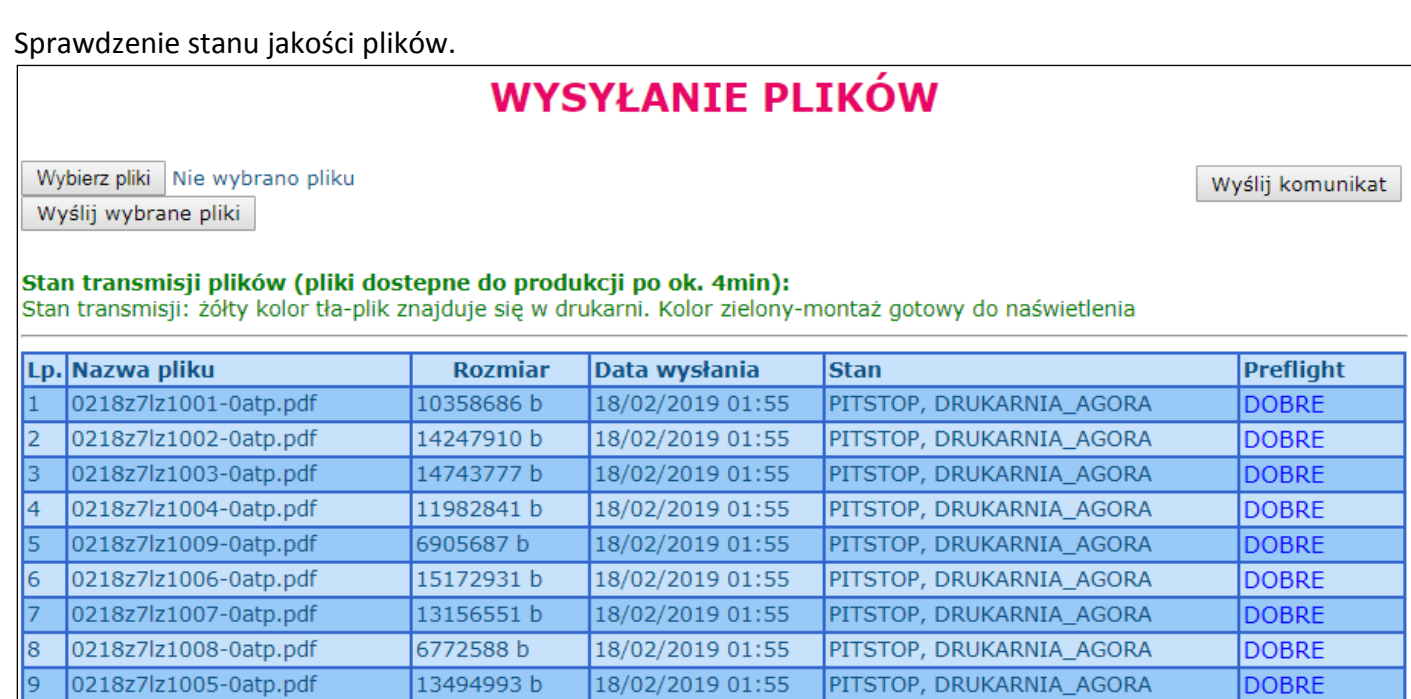

**Rysunek 27 Stan plików. Jeżeli dobre, to pliki trafiają na produkcję.**

## Zaleca się zadzwonić i poinformować pracowników przygotowalni o zesłanych plikach.

#### Odczytanie raportu po weryfikacji piku.

## **WYSYŁANTE PLTKÓW**

Wybierz pliki Nie wybrano pliku Wyślij wybrane pliki

Wyślij komunikat

**DOBRE** 

#### Stan transmisji plików (pliki dostepne do produkcji po ok. 4min):

Stan transmisji: żółty kolor tła-plik znajduje się w drukarni. Kolor zielony-montaż gotowy do naświetlenia

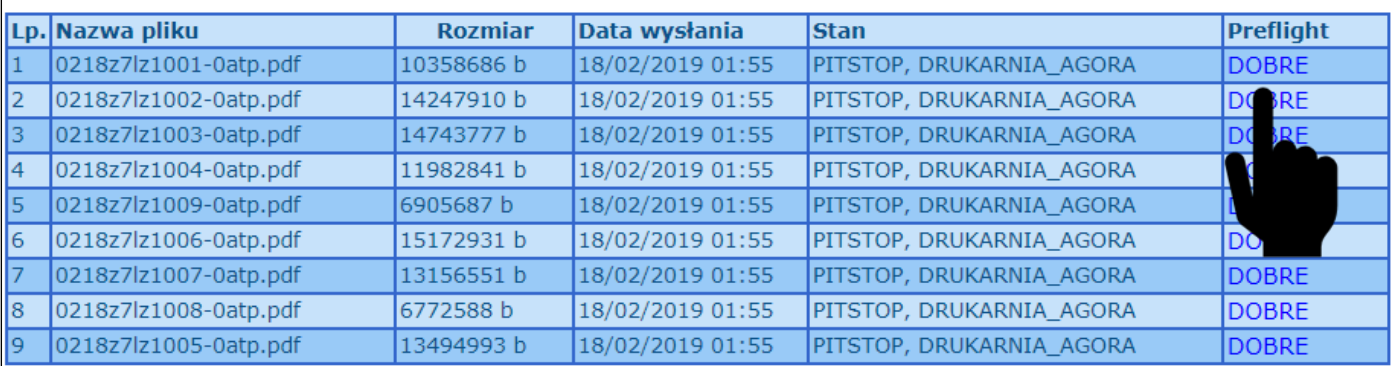

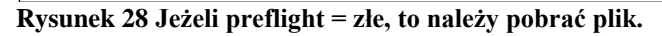

Odczytanie raportu po weryfikacji piku.

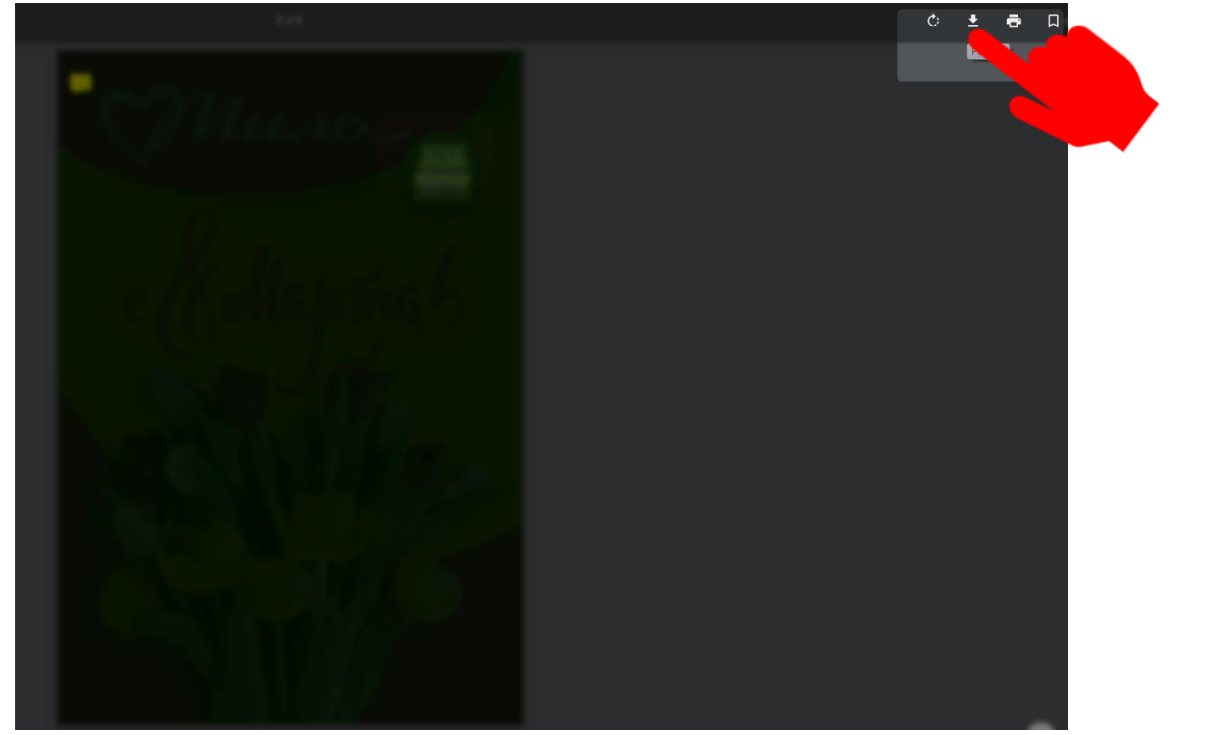

**Rysunek 29 Pobieranie pliku.**

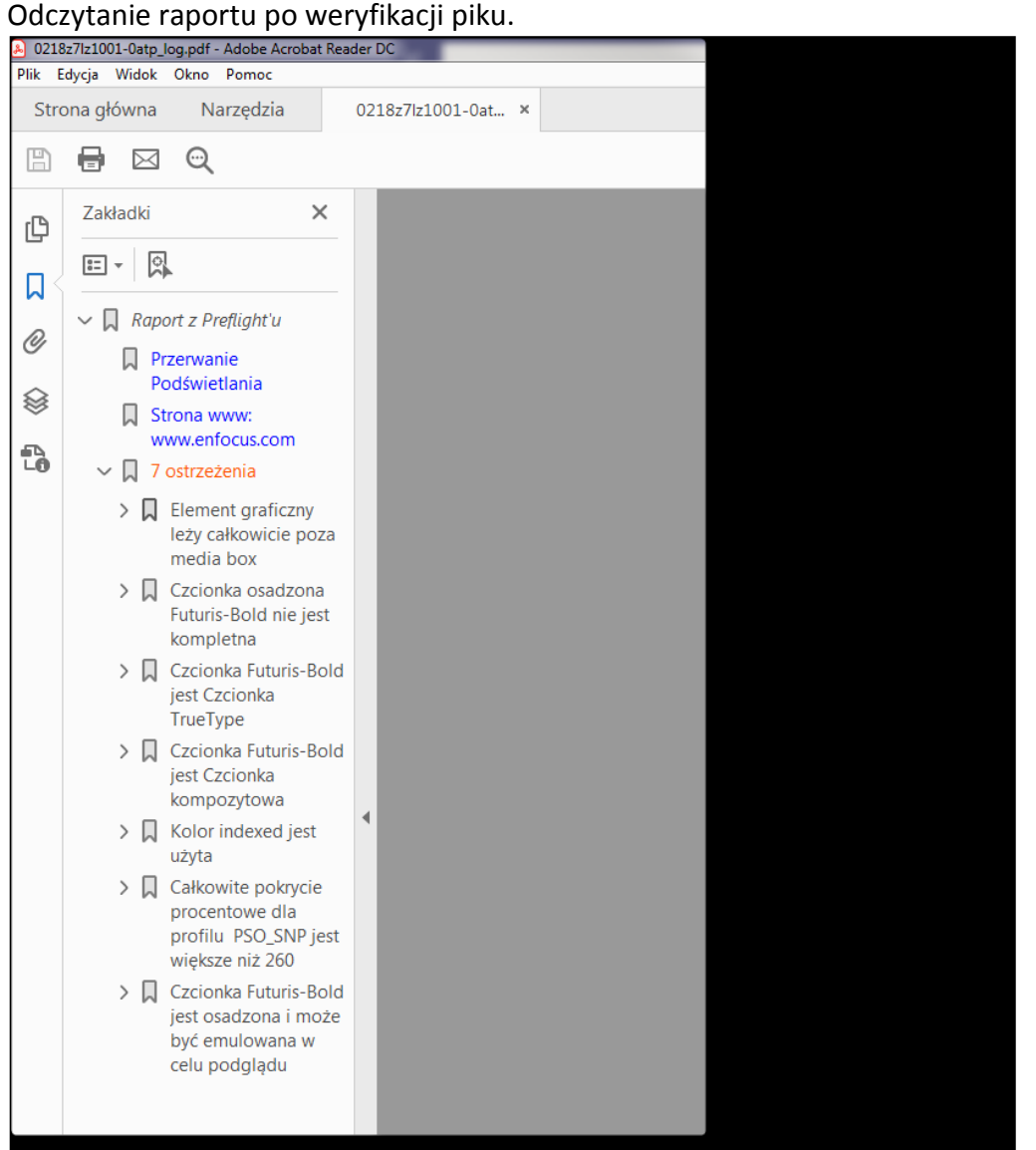

**Rysunek 30 Otworzyć plik w Adobe Acrobat Reader.**

## Jeżeli w plikach występują błędy, które akceptuje zleceniodawca, to w zamówieniu powinna pojawić się adnotacja:

"Proszę o wykorzystanie plików z błędami do produkcji. Jestem świadomy/a, że tytułu tych błędów nie przysługuje mi prawo do składania reklamacji dotyczących jakości. "

W przypadku poprawy błędów występujących w zesłanych plikach należy:

- 1. Skontaktować się z pracownikami przygotowalni w celu wycofania z produkcji plików z błędem.
- 2. Poprawić błędną stronę.
- 3. Wysłać poprawną stronę do drukarni z uwzględnieniem wersjonowania nazwy pliku.
- 4. Skontaktować się z pracownikami przygotowalni w celu potwierdzenia dostarczenia poprawionych plików.

#### Decyzja po weryfikacji pliku.

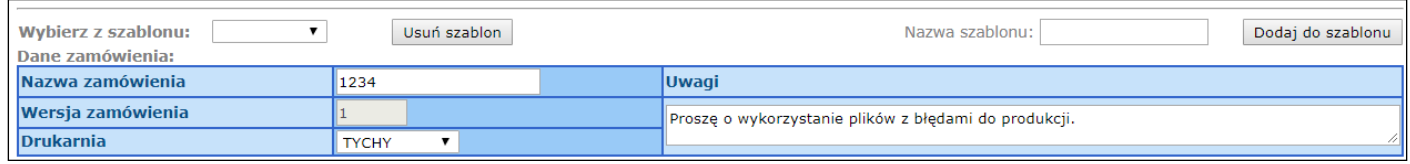

**Rysunek 31 Adnotacja w zamówieniu.**